# <span id="page-0-0"></span>**GARMIN.** VÍVOHUB™ 2 INSTALLATIONSANWEISUNGE N

# **Übersicht über das Gerät**

Das vívohub Gerät ist eine drahtlose Brücke von ANT® auf Wi-Fi® zur Unterstützung von Garmin® Fitnessprodukten. Mittels des drahtlosen ANT Protokolls erkennt das vívohub Gerät automatisch kompatible Fitness Tracker und stellt eine Verbindung mit ihnen her. Benutzerdaten werden automatisch über eine drahtlose Verbindung in Garmin Online Services hochgeladen. Benutzerdaten können bei Garmin Connect™ oder bei Ihrem Fitnesspartner überprüft werden (sofern zutreffend). Das vívohub Gerät wird als drahtloser Client in einem vorhandenen drahtlosen Netzwerk installiert.

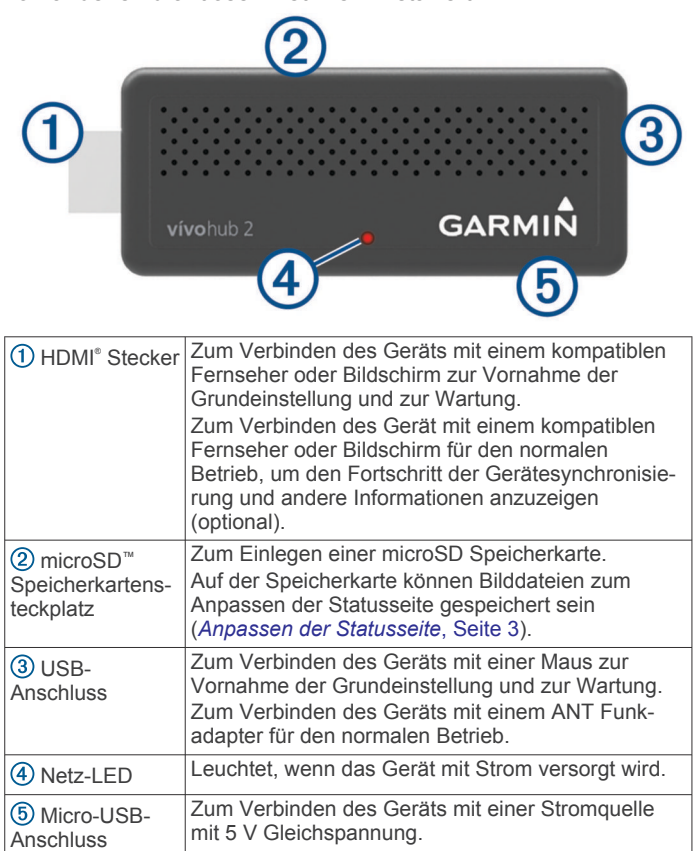

### **Wie wird das Gerät überwacht?**

- Der Administrator kann das Gerät über das Garmin Connect Konto überwachen, in dem das Gerät registriert ist.
- Wenn das Gerät für den normalen Betrieb mit einem Fernseher oder Bildschirm verbunden ist, werden auf diesem Fernseher oder Bildschirm Statusinformationen angezeigt, darunter auch Benachrichtigungen für die Gerätewartung (*[Statusseite](#page-2-0)*, Seite 3).

### **Wie wird das Gerät konfiguriert?**

Für die Konfiguration wird das Gerät an einen kompatiblen Fernseher oder Bildschirm mit einem HDMI Anschluss angeschlossen. Außerdem wird eine USB-Maus verwendet (*Erste Schritte*, Seite 1).

### **Wie wird das Gerät aktualisiert?**

Das Gerät wird automatisch aktualisiert, wenn ein Update über Garmin Online Services verfügbar ist (*[Festlegen der](#page-3-0) [Einstellungen für Software-Updates](#page-3-0)*, Seite 4).

### **Wo sollte das Gerät installiert werden?**

Der Installationsort des Geräts ist von der Anzahl der verwendeten Geräte, der Größe der Räumlichkeiten, der Art und dem Aufkommen des Benutzerverkehrs sowie der Datenerfassungsfrequenz abhängig (*[Hinweise für die](#page-1-0)  [Installation](#page-1-0)*, Seite 2).

### **Support für das Gerät**

Bei Erwerb des Geräts im Rahmen einer Partnerschaft mit einem Fitnessanbieter können Sie sich an den Fitnessanbieter wenden, um Unterstützung zu erhalten. Andernfalls können Sie die Website [www.garmin.com/wellness/vivohub](http://www.garmin.com/wellness/vivohub) aufrufen.

Eine Liste unterstützter Fitnessmonitore ist unter [www.garmin.com/vivohub2](http://www.garmin.com/vivohub2) verfügbar.

# **Erste Schritte**

Führen Sie bei der ersten Verwendung des Geräts folgende Schritte aus, um das Gerät einzurichten.

**1** Verbinden Sie das Gerät mit einer USB-Stromquelle mit 5 V Gleichspannung (nicht im Lieferumfang enthalten). Verwenden Sie dazu den Micro-USB-Anschluss  $\overline{1}$  und das mitgelieferte USB-Kabel (*[Verbinden des Geräts mit der](#page-1-0)  [externen Stromversorgung](#page-1-0)*, Seite 2).

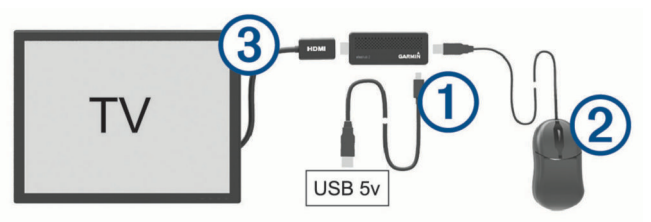

- **2** Schließen Sie eine USB-Maus 2 an (nicht im Lieferumfang enthalten).
- **3** Verbinden Sie das Gerät mit einem HDMI Anschluss an einem kompatiblen Fernseher oder Bildschirm. Verwenden Sie bei Bedarf das mitgelieferte HDMI

Verlängerungskabel 3, um die Verbindung herzustellen.

- **4** Ändern Sie bei Bedarf auf dem Fernseher oder Bildschirm die Anzeigequelle, um die Ausgabe vom Gerät anzuzeigen.
- **5** Folgen Sie den Anweisungen auf dem Bildschirm, um das Gerät zu konfigurieren (*[Konfigurieren des Geräts](#page-1-0)*, Seite 2).
- **6** Trennen Sie die Maus vom USB-Anschluss, und installieren Sie den mitgelieferten ANT Funkadapter.

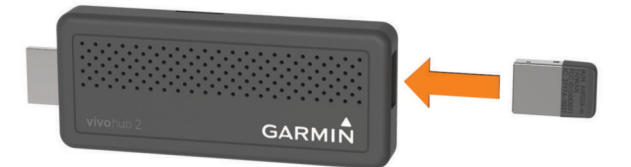

- **7** Rufen Sie die Statusseite auf. Testen Sie dann die Verbindung und die Synchronisierung, indem Sie einen Aktivitätsmonitor in Reichweite bringen.
- **8** Installieren Sie das Gerät mit dem mitgelieferten Wandmontage-Klettstreifen an einer geeigneten Stelle (*[Hinweise für die Installation](#page-1-0)*, Seite 2).

# <span id="page-1-0"></span>**Hinweise für die Installation**

• Das Gerät sollte in Aufenthaltsräumen installiert werden.

**TIPP:** In einigen Gebäuden können Sie ein Gerät in einem einzigen Gemeinschaftsflur installieren. In anderen Gebäuden sollten Sie mehrere Geräte installieren und Orte wählen, die von den Mitarbeitern stark frequentiert werden.

• Die Geräte sollten an einer offenen Stelle, in der Regel an einer Wand, installiert werden.

**HINWEIS:** Materialien zwischen dem Gerät und kompatiblen Aktivitätsmonitoren (insbesondere Metall) könnten die Leistung beeinträchtigen.

- Wenn ein Gerät an einem geschlossenen Ort installiert werden muss, sollten Sie die Synchronisierungsleistung mit einem kompatiblen Aktivitätsmonitor testen und überwachen.
- Alle Geräte sollten an einem Ort mit zuverlässiger WLAN-Verbindung installiert werden.

### **Anzahl der erforderlichen Geräte**

Die Anzahl der erforderlichen Geräte ist vom Layout des Gebäudes abhängig sowie davon, wie oft Benutzer eine Synchronisierung der Aktivitätsdaten erwarten. Garmin empfiehlt, pro 50 bis 100 Benutzern 1 Gerät zu installieren.

Mehrere vívohub Geräte können demselben WLAN-Netzwerk angehören. Allerdings sollten die Geräte in verschiedenen Bereichen installiert werden, um die Reichweite und Effektivität zu erhöhen.

### **Erwartungen der Benutzer**

Benutzer, die sofortiges Feedback wünschen, möchten evtl. die Installationsorte der vívohub Geräte kennen, um auf Wunsch eine Synchronisierung durchzuführen.

Wenn das installierte Gerät mit einem Fernseher oder Bildschirm verbunden ist, können Benutzer auf der Statusseite den Fortschritt der Synchronisierung Ihrer Aktivitätsmonitore sehen.

### **Layout des Gebäudes und Verhaltensmuster der Benutzer**

Geräte sollten an Orten installiert werden, die stark frequentiert sind und an denen der Großteil der Benutzer mindestens einmal täglich vorbeigeht. Garmin empfiehlt Ihnen, sich eine Bauzeichnung des Gebäudes zu besorgen und mögliche Installationsorte zu markieren, an denen Benutzer regelmäßig vorbeigehen.

Falls Benutzer oft längere Zeit nicht am Arbeitsplatz verbringen oder Aktivitätsmonitore verwenden, die zusätzliche Daten wie die Herzfrequenz aufzeichnen, ist eine größere Datenmenge zu synchronisieren, was längere Downloadzeiten erfordert. In diesen Fällen sollten Geräte in Bereichen wie

Aufenthaltsräumen installiert werden, an denen sich Benutzer in der Regel länger als 20 Sekunden aufhalten.

#### *Synchronisierungsreichweite*

An Installationsorten ohne Hindernissen zwischen Gerät und Benutzer beträgt die Synchronisierungsreichweite mindestens 10 m (30 Fuß). Da die Datensynchronisierung gewöhnlich 2 bis 5 Sekunden dauert, sollten die Geräte an Standorten installiert werden, an denen Benutzer auf die Geräte zugehen.

**TIPP:** Sie erzielen die besten Ergebnisse, wenn die Geräte an Orten installiert sind, an denen Benutzer aus mehreren Richtungen an den Geräten vorbeigehen. Beispielsweise bietet sich für die Installation des Geräts eine Kreuzung im Korridor an, damit die Datensynchronisierung erfolgen kann, während sich Benutzer aus allen Richtungen nähern.

#### *Synchronisierungszeiten*

Die Synchronisierungszeiten sind abhängig vom Abstand zwischen dem Benutzer und dem Gerät, der Art der zu synchronisierenden Daten sowie davon, wann der Benutzer die letzte Synchronisierung mit dem Gerät durchgeführt hat.

Die Synchronisierung der Daten eines Tages dauert gewöhnlich 2 bis 5 Sekunden. Die Dauer verlängert sich, je mehr Zeit seit der letzten Synchronisierung vergangen ist, aber auch wenn größere Datenmengen, z. B. aufgezeichnete Herzfrequenzdaten, synchronisiert werden müssen.

## **Verbinden des Geräts mit der externen Stromversorgung**

- **1** Schließen Sie den Micro-USB-Stecker des mitgelieferten USB-Kabels an den Micro-USB-Anschluss des Geräts an.
- **2** Schließen Sie den USB-Stecker des USB-Kabels an ein Netzteil, einen USB-Hub oder einen geeigneten USB-Anschluss eines Fernsehers an.

**HINWEIS:** Informationen zur Stromversorgung finden Sie in den technischen Daten des Geräts (*[Technische Daten](#page-5-0)*, [Seite 6\)](#page-5-0).

**3** Bei Verwendung eines Netzteils schließen Sie das Netzteil an eine Steckdose an.

Das Gerät schaltet sich automatisch ein. Die LED leuchtet, wenn das Gerät eingeschaltet ist.

### **Abschalten des Geräts**

#### Wählen Sie eine Option:

- Trennen Sie den Micro-USB-Stecker vom Gerät.
- Trennen Sie den USB-Stecker vom Netzteil oder vom USB-Anschluss des Fernsehers.
- Ziehen Sie das Netzteil aus der Steckdose.

# **Konfigurieren des Geräts**

Abhängig von Ihrem lokalen Netzwerk müssen Sie evtl. Firewall oder Proxy-Ausnahmen (*[Firewall-Ausnahmen](#page-5-0)*, Seite 6) für das Gerät einrichten. Wenden Sie sich bei Bedarf an den Netzwerkadministrator, um sich über die Netzwerkeinstellungen zu informieren.

**1** Bereiten Sie die Gerätekonfiguration vor (*[Erste Schritte](#page-0-0)*, [Seite 1\)](#page-0-0).

**HINWEIS:** Schließen Sie die Konfiguration mithilfe der verbundenen USB-Maus ab.

- 2 Wählen Sie .
- **3** Wählen Sie eine Sprache.
- **4** Wählen Sie **Drahtlose Netzwerke einstellen**.
- **5** Wählen Sie eine Option:
	- Wenn Sie eine Verbindung mit einem WLAN-Standardnetzwerk herstellen möchten, wählen Sie die SSID aus und geben bei Bedarf das Kennwort ein.
	- Wenn Sie ein drahtloses Netzwerk manuell durch Angabe erweiterter Netzwerkeinstellungen hinzufügen möchten, wählen Sie  $\oplus$ .
	- Wenn Sie über WPS eine Verbindung mit einem drahtlosen Netzwerk herstellen möchten, wählen Sie : und suchen nach einem WPS-fähigen Netzwerk bzw. geben eine WPS-PIN ein.

**HINWEIS:** Das Gerät verwendet zum Herstellen einer Verbindung und zum Konfigurieren der Einstellungen des drahtlosen Netzwerks die Standard-Netzwerkanwendung von Android™ 4.2.

Der Status des ausgewählten Netzwerks ändert sich zu Verbunden.

- **6** Wählen Sie **Weiter**.
- 7 Wählen Sie **→**.
- **8** Wählen Sie einen Zeitserver und dann **→** (*[Angeben eines](#page-4-0) [benutzerdefinierten Zeitservers](#page-4-0)*, Seite 5).
- **9** Wählen Sie **Zeitzone wählen** und anschließend die lokale Zeitzone.
- <span id="page-2-0"></span>**10**Wählen Sie bei Bedarf die Option **Sommerzeiteinstellungen konfigurieren**, um die Einstellungen für die lokale Sommerzeit zu ändern (*[Sommerzeiteinstellungen](#page-4-0)*, [Seite 5](#page-4-0)).
- 11 Wählen Sie **.**
- **12**Wählen Sie eine Einstellung für Software-Updates und dann (*[Festlegen der Einstellungen für Software-Updates](#page-3-0)*, [Seite 4](#page-3-0)).
- **13**Geben Sie das Kennwort für die Gerätesperre ein, und wählen Sie **Speichern**.

Das Gerät ist kennwortgeschützt, damit nur autorisierte Administratoren Änderungen an der Konfiguration vornehmen können.

- 14 Wählen Sie  $\rightarrow$
- **15**Registrieren Sie das Gerät in einem oder in mehreren Garmin Connect Konten (*[Verwalten von Garmin Connect](#page-4-0) [Registrierungen](#page-4-0)*, Seite 5).

Das Gerät ist konfiguriert und funktionsbereit.

## **Statusseite**

Wenn das Gerät für den normalen Betrieb mit einem Fernseher oder Bildschirm verbunden ist, wird der Gerätestatus auf dem Bildschirm angezeigt.

**HINWEIS:** Die Statusseite kann angepasst werden, um dort Webseiten oder Bilder anzuzeigen (*Anpassen der Statusseite*, Seite 3).

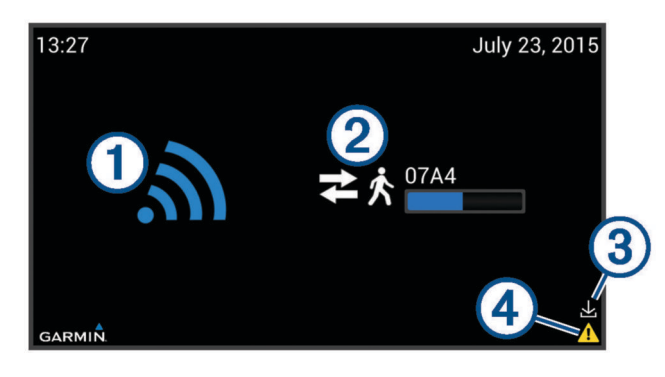

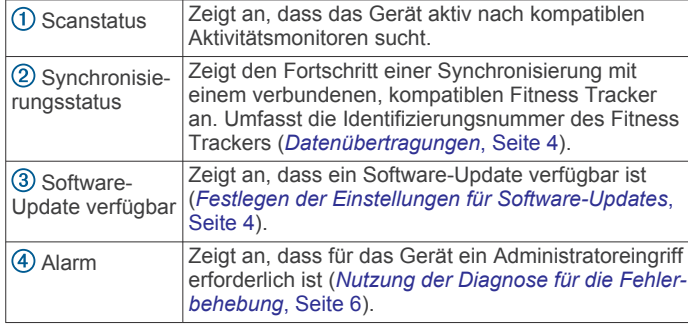

### **Anpassen der Statusseite**

Sie können die Statusseite anpassen, um die Standardinformationen der Statusseite, benutzerdefinierte Bilder und Webseiten oder beides anzuzeigen.

- **1** Entsperren Sie das Gerät (*[Entsperren des Geräts](#page-3-0)*, [Seite 4](#page-3-0)).
- **2** Wählen Sie **Einstellungen** > **Anzeigelayout und -inhalt**.
- **3** Wählen Sie eine Option:
	- Wenn Sie die Statusseiteninformationen zusammen mit dem Benutzer-Inhalt anzeigen möchten, wählen Sie **Randleiste**.
	- Wenn auf der gesamten Seite Benutzer-Inhalt angezeigt werden soll, wählen Sie **Vollbild**.
- Wenn die Statusseiteninformationen ohne Benutzer-Inhalt angezeigt werden sollen, wählen Sie **Kein Benutzer-Inhalt**.
- **4** Wählen Sie den Benutzer-Inhalt (*Hinzufügen von Benutzer-Inhalt*, Seite 3).

#### *Hinzufügen von Benutzer-Inhalt*

Sie können die Statusseite anpassen, um benutzerdefinierte Webseiten, Bilder oder beides anzuzeigen.

Wenn Sie mehrere Webseiten oder Bilder hinzufügen möchten, können Sie angeben, wie lange die einzelnen Webseiten oder Bilder eingeblendet werden, bevor der Wechsel erfolgt.

- **1** Entsperren Sie das Gerät (*[Entsperren des Geräts](#page-3-0)*, [Seite 4\)](#page-3-0).
- **2** Wählen Sie **Einstellungen** > **Anzeigelayout und -inhalt** > **Benutzer-Inhalt verwalten**.
- **3** Fügen Sie eine benutzerdefinierte Webseite (*Hinzufügen einer benutzerdefinierten Webseite*, Seite 3) oder ein benutzerdefiniertes Bild hinzu (*Hinzufügen benutzerdefinierter Bilder*, Seite 3).
- **4** Wiederholen Sie Schritt 4, um weitere Webseiten oder Bilder hinzuzufügen.
- **5** Wählen Sie **Fertig stellen**.

#### **Hinzufügen einer benutzerdefinierten Webseite**

- **1** Entsperren Sie das Gerät (*[Entsperren des Geräts](#page-3-0)*, [Seite 4\)](#page-3-0).
- **2** Wählen Sie **Einstellungen** > **Anzeigelayout und -inhalt** > **Benutzer-Inhalt verwalten** > **Webseite hinzufügen**.
- **3** Geben Sie einen Spitznamen für die Webseite ein (optional).
- **4** Wenn Sie mehrere Webseiten hinzufügen, geben Sie in Sekunden an, wie lange die Webseite auf der Statusseite angezeigt werden soll.

**HINWEIS:** Falls Sie nur eine benutzerdefinierte Webseite hinzufügen, findet dieser Wert keine Anwendung.

**5** Geben Sie die URL für die Webseite ein.

Im Fenster wird eine Vorschau der Webseite angezeigt. Überprüfen Sie mithilfe dieser Vorschau den Zugriff auf die Webseite.

**6** Wählen Sie **Fertig stellen**.

#### **Hinzufügen benutzerdefinierter Bilder**

Zum Anzeigen benutzerdefinierter Bilder auf der Statusseite müssen Sie zunächst Bilder auf eine microSD Speicherkarte (nicht im Lieferumfang enthalten) laden oder sie über das Android System in den internen Speicher des Geräts übertragen (*[Übertragen von Dateien von einer microSD Speicherkarte auf](#page-4-0)  [das Gerät](#page-4-0)*, Seite 5).

Das Gerät unterstützt Bilder in den folgenden Dateiformaten: PNG, JPG, JPEG, GIF, WEBP und BMP.

- **1** Entsperren Sie das Gerät (*[Entsperren des Geräts](#page-3-0)*, [Seite 4\)](#page-3-0).
- **2** Wählen Sie **Einstellungen** > **Anzeigelayout und -inhalt** > **Benutzer-Inhalt verwalten** > **Bild hinzufügen**.
- **3** Wenn Sie mehrere Bilder hinzufügen, geben Sie in Sekunden an, wie lange das Bild auf der Statusseite angezeigt werden soll.

**HINWEIS:** Falls Sie nur ein benutzerdefiniertes Bild hinzufügen, findet dieser Wert keine Anwendung.

- **4** Wählen Sie **Ort wählen**.
- **5** Wählen Sie eine Option:
	- Zum Suchen eines Bilds auf der Speicherkarte wählen Sie **external\_storage** > **sdcard1**, um das Stammverzeichnis der Speicherkarte anzuzeigen.
	- Zum Suchen eines Bilds im internen Speicher wählen Sie bei Bedarf das Symbol *s*, um das Stammverzeichnis des internen Speichers anzuzeigen.

<span id="page-3-0"></span>**6** Wählen Sie neben dem Dateinamen für ein benutzerdefiniertes Bild die Option **Wählen**. Im Fenster wird eine Vorschau des Bilds angezeigt.

Überprüfen Sie mithilfe dieser Vorschau, ob es sich um das richtige Bild handelt.

**7** Wählen Sie **Fertig stellen**.

#### *Verwalten von Benutzer-Inhalt*

Sie können die Reihenfolge und die Dauer der Anzeige der einzelnen Webseiten oder Bilder auf der Statusseite anpassen.

- **1** Entsperren Sie das Gerät (*Entsperren des Geräts*, Seite 4).
- **2** Wählen Sie **Einstellungen** > **Anzeigelayout und -inhalt** > **Benutzer-Inhalt verwalten**.

Es wird eine Liste aller benutzerdefinierten Webseiten und Bilder (in der Standardreihenfolge) angezeigt.

- **3** Wählen Sie eine Option:
	- Wenn Sie die Elemente neu anordnen möchten, wählen Sie neben der Webseite oder dem Bild, die bzw. das Sie verschieben möchten, die Option ♠ bzw. ↓.
	- Wenn Sie die Anzeigedauer oder andere Informationen über die Webseite oder das Bild ändern möchten, wählen Sie vund passen den zu ändernden Wert an.
	- Wenn Sie eine Webseite oder ein Bild aus der Liste entfernen möchten, wählen Sie i.
- **4** Wählen Sie **Fertig stellen**.

# **Datenübertragungen**

Das Gerät empfängt Daten von kompatiblen Aktivitätsmonitoren über die drahtlose ANT Technologie mit geringem Stromverbrauch. Das Gerät sucht nach den regelmäßig ausgesendeten Signalen kompatibler Aktivitätsmonitore in der Nähe.

Wenn ein kompatibler Aktivitätsmonitor erkannt wird, stellt das Gerät eine Verbindung her und sendet aktualisierte Daten zu Zeit und Einstellungen an den Aktivitätsmonitor. Das Gerät lädt Aktivitätsdateien vom Aktivitätsmonitor herunter und überträgt die Dateien über ein drahtloses Netzwerk an Garmin Online Services. Das Gerät trennt die Verbindung mit dem Aktivitätsmonitor automatisch, wenn die Datenübertragung abgeschlossen ist, und sucht nach anderen kompatiblen Aktivitätsmonitoren. Wenn das Gerät für den normalen Betrieb mit einem Fernseher oder Bildschirm verbunden ist, wird der Fortschritt der Synchronisierung auf dem Bildschirm angezeigt.

**HINWEIS:** Wenn das Gerät mit einem Fernseher oder Bildschirm verbunden ist, wird ein verbundener Aktivitätsmonitor aus Gründen der Vertraulichkeit mit einem automatisch zugewiesenen Code auf dem Bildschirm angezeigt. Möchte ein Benutzer den Code identifizieren, der dem eigenen Aktivitätsmonitor zugewiesen ist, sollte dieser eine Verbindung initiieren, wenn sich kein anderer Aktivitätsmonitor in der Nähe befindet. Der Code wird auf der Statusseite angezeigt.

# **Erweiterte Konfiguration**

Nach dem Abschluss der Grundeinstellung des Geräts ist das Gerät gesperrt. Der Zugriff ist dann nur durch den Administrator unter Verwendung des Kennworts für die Gerätesperre möglich.

### **Entsperren des Geräts**

Zum Entsperren des Geräts müssen Sie es mit einem Fernseher oder Bildschirm verbinden.

- **1** Trennen Sie den ANT Funkadapter vom USB-Anschluss, und schließen Sie eine Maus an.
- **2** Klicken Sie auf eine beliebige Stelle auf dem Bildschirm.
- **3** Geben Sie das Kennwort für die Gerätesperre ein.

**HINWEIS:** Falls Sie das Kennwort für die Gerätesperre vergessen haben, können Sie es zurücksetzen (*[Zurücksetzen des Gerätesperrkennworts](#page-4-0)*, Seite 5).

Oben auf der Seite wird der Hinweis **Gerät entsperrt**  angezeigt.

#### **Ändern der drahtlosen Netzwerkverbindung**

Sie können die drahtlose Netzwerkverbindung des Geräts ändern.

**HINWEIS:** Das Gerät verwendet zum Herstellen einer Verbindung und zum Konfigurieren der Einstellungen des drahtlosen Netzwerks die Standard-Netzwerkanwendung von Android 4.2.

- **1** Entsperren Sie das Gerät (*Entsperren des Geräts*, Seite 4).
- **2** Wählen Sie **Einstellungen** > **Drahtloses Netzwerk** > **Drahtlose Netzwerke einstellen**.

Das Fenster für drahtlose Android Netzwerkeinstellungen wird geöffnet.

- **3** Wählen Sie **Drahtlose Netzwerke einstellen**.
- **4** Wählen Sie eine Option:
	- Wenn Sie die Verbindung mit einem verbundenen Netzwerk trennen möchten, wählen Sie das Netzwerk und dann die Option **Löschen**.
	- Wenn Sie eine Verbindung mit einem WLAN-Standardnetzwerk herstellen möchten, wählen Sie die SSID aus und geben bei Bedarf das Kennwort ein.
	- Wenn Sie ein drahtloses Netzwerk manuell durch Angabe erweiterter Netzwerkeinstellungen hinzufügen möchten, wählen Sie  $\oplus$ .
	- Wenn Sie über WPS eine Verbindung mit einem drahtlosen Netzwerk herstellen möchten, wählen Sie und suchen nach einem WPS-fähigen Netzwerk bzw. geben eine WPS-PIN ein.

Der Status des ausgewählten Netzwerks ändert sich zu Verbunden.

**5** Wählen Sie **Weiter**.

#### **Festlegen der Einstellungen für Software-Updates**

Ein Update der Gerätesoftware wird automatisch heruntergeladen, wenn das Gerät mit Garmin Online Services verbunden und ein Update verfügbar ist. Sie können festlegen, wann das Update installiert werden soll.

- **1** Entsperren Sie das Gerät (*Entsperren des Geräts*, Seite 4).
- **2** Wählen Sie **Einstellungen** > **Software-Updates**.
- **3** Wählen Sie eine Option:
	- Wenn Sie Updates an dem Tag installieren möchten, an dem sie heruntergeladen werden, wählen Sie **Wenn verfügbar (Standard)**. Das Update erfolgt spät am Abend, also außerhalb der normalen Geschäftszeiten.
	- Wenn Sie die Installation heruntergeladener Updates verschieben möchten, damit sie vor einer umfangreicheren Bereitstellung zunächst auf einem einzigen Gerät angewendet werden können, wählen Sie **30 Tage nach Verfügbarkeitsdatum**. Der Administrator wird in der Anwendung Garmin Connect über heruntergeladene Updates informiert. Außerdem wird auf der Statusseite das Symbol & angezeigt. Die Updates können manuell auf jedem Gerät installiert werden oder automatisch nach 30 Tagen (*Manuelle Installation eines Software-Updates*, Seite 4).

### **Manuelle Installation eines Software-Updates**

Wenn Sie während der Grundeinstellung die Option 30 Tage nach Verfügbarkeitsdatum auswählen, wird ein heruntergeladenes Software-Update nicht automatisch installiert (*Festlegen der Einstellungen für Software-Updates*, Seite 4). Sie <span id="page-4-0"></span>können das Update manuell installieren, nachdem Sie es auf einem anderen Gerät angewendet haben.

- **1** Entsperren Sie das Gerät (*[Entsperren des Geräts](#page-3-0)*, Seite 4).
- **2** Wählen Sie **Einstellungen** > **Software-Updates** > **Jetzt nach Update suchen**.

Wenn ein heruntergeladenes Software-Update installiert werden kann, wird ein Fenster geöffnet.

**3** Wählen Sie **Updates installieren**.

### **Verwalten von Garmin Connect Registrierungen**

Wenn Sie ein vívohub 2 Gerät erfolgreich in Ihrem Garmin Connect Konto registriert haben, können Sie über das Garmin Connect Dashboard auf ein vívohub Remote-

Überwachungswidget zugreifen. Das Widget zeigt den aktuellen Status aller registrierten vívohub 2 Geräte an.

Sie können das vívohub 2 Gerät in mehreren Garmin Connect Konten registrieren.

- **1** Entsperren Sie das Gerät (*[Entsperren des Geräts](#page-3-0)*, Seite 4).
- **2** Wählen Sie **Einstellungen** > **Garmin Connect-Registrierung**.
- **3** Wählen Sie eine Option:
	- Wenn Sie das Gerät in einem Garmin Connect Konto registrieren möchten, wählen Sie **Neues Konto**   $$

**TIPP:** Wenn Sie das Gerät auch über andere Garmin Connect Konten überwachen möchten, können Sie diesen Vorgang wiederholen, um das Gerät in den anderen Konten zu registrieren.

- Wenn Sie das Gerät aus einem registrierten Garmin Connect Konto entfernen möchten, wählen Sie neben dem Namen des Kontos die Option  $\ominus$  und dann **Fortfahren**.
- **4** Wählen Sie **Zurück**.

### **Ändern der Zeiteinstellungen**

Sie können die Ortszeiteinstellungen ändern, u. a. die Zeitzone und Optionen für die Sommerzeit.

- **1** Entsperren Sie das Gerät (*[Entsperren des Geräts](#page-3-0)*, Seite 4).
- **2** Wählen Sie **Einstellungen** > **Ortszeit**.
- **3** Wählen Sie eine Option:
	- Wenn Sie die Zeitzone ändern möchten, wählen Sie **Zeitzone wählen** und wählen eine andere Zeitzone.
	- Wenn Sie Sommerzeiteinstellungen ändern möchten, wählen Sie **Sommerzeiteinstellungen konfigurieren**  (*Sommerzeiteinstellungen*, Seite 5).

#### *Sommerzeiteinstellungen*

Sie können bestimmte Einstellungen für das Start- und Enddatum der Sommerzeit für Ihre Zeitzone anpassen.

Wählen Sie **Benutzerdefiniert** > **Ortszeit** >

# **Sommerzeiteinstellungen konfigurieren** > **Benutzerdefiniert**.

- **Nach Muster: > Anfang einstellen**: Legt einen Monatstag für den Anfang der Sommerzeit fest.
- **Nach Muster: > Ende einstellen**: Legt einen Monatstag für das Ende der Sommerzeit fest.
- **Nach Muster: > Verschiebung einstellen**: Legt die Zeitverschiebung für die Sommerzeit fest.
- **Nach Datum: > Anfang einstellen**: Legt ein genaues Datum für den Beginn der Sommerzeit fest.
- **Nach Datum: > Ende einstellen**: Legt ein genaues Datum für das Ende der Sommerzeit fest.

**Nach Datum: > Verschiebung einstellen**: Legt die Zeitverschiebung für die Sommerzeit fest.

# **Angeben eines benutzerdefinierten Zeitservers**

Der Zeitserver überprüft im Internet regelmäßig die Uhrzeit, damit die Zeit auf dem Gerät genau ist. Anstelle des Standardzeitservers des Android Betriebssystems können Sie einen benutzerdefinierten Zeitserver verwenden.

- **1** Entsperren Sie das Gerät (*[Entsperren des Geräts](#page-3-0)*, Seite 4).
- **2** Wählen Sie **Einstellungen** > **Zeitserver** > **Benutzerdefiniert**  > **Server-URL einrichten**.
- **3** Geben Sie die URL des benutzerdefinierten Zeitservers ein, und wählen Sie **Speichern**.

## **Ändern des Gerätesperrkennworts**

- **1** Entsperren Sie das Gerät (*[Entsperren des Geräts](#page-3-0)*, Seite 4).
- **2** Wählen Sie **Einstellungen** > **Kennwort für Gerätesperre ändern**.
- **3** Geben Sie zunächst das aktuelle und dann das neue Gerätesperrkennwort ein.

### *Zurücksetzen des Gerätesperrkennworts*

Wenn Sie das Gerätesperrkennwort nicht kennen, können Sie das Gerät auf Werksstandards zurücksetzen. Dabei werden alle benutzerdefinierten Bilder auf dem Gerät gelöscht und alle Einstellungen auf Werksstandards zurückgesetzt. Die Garmin Connect Registrierungsinformationen bleiben jedoch gespeichert.

- **1** Trennen Sie den ANT Funkadapter vom USB-Anschluss, und schließen Sie eine Maus an.
- **2** Klicken Sie auf eine beliebige Stelle auf dem Bildschirm.
- **3** Wählen Sie **Kennwort für Gerätesperre zurücksetzen**.
- Alle benutzerdefinierten Bilder auf dem Gerät werden gelöscht, und das Gerät wird auf Werksstandards zurückgesetzt.
- **4** Konfigurieren Sie das Gerät (*[Konfigurieren des Geräts](#page-1-0)*, [Seite 2\)](#page-1-0).

## **Ändern der Sprache des Geräts**

- **1** Entsperren Sie das Gerät (*[Entsperren des Geräts](#page-3-0)*, Seite 4).
- **2** Wählen Sie **Einstellungen** > **Ländereinstellung**.
- **3** Wählen Sie eine Sprache.

# **Zugriff auf das Android Betriebssystem**

Dieses Gerät nutzt das Android Betriebssystem. Sie können die Android Systemeinstellungen und andere Android Funktionen anpassen. Sie können auch Android Anwendungen installieren, um die Verbindung mit Ihrem Netzwerk zu ermöglichen oder andere Aufgaben auszuführen.

- **1** Entsperren Sie das Gerät (*[Entsperren des Geräts](#page-3-0)*, Seite 4).
- **2** Wählen Sie **Einstellungen** > **Android-System**.
- **3** Wählen Sie in der Android Anwendungsschublade **Garmin vivohub 2**, um zum normalen Gerätebetrieb zurückzukehren.

### *Übertragen von Dateien von einer microSD Speicherkarte auf das Gerät*

Damit Sie Dateien von einer microSD Speicherkarte (nicht im Lieferumfang enthalten) auf das Gerät übertragen können, müssen Sie die Dateien zunächst mit einem Computer und einem angemessenen Kartenleser auf die Speicherkarte übertragen und die Speicherkarte dann in das Gerät einlegen.

Sie können das Android System verwenden, um Dateien (z. B. Bilddateien) von einer eingelegten microSD Speicherkarte in den internen Speicher des Geräts zu übertragen. So können Sie benutzerdefinierte Bilder auf der Statusseite anzeigen, ohne die Speicherkarte im Gerät zu lassen.

**TIPP:** Zur besseren Organisation mehrerer Bilder bietet es sich an, einen Ordner mit Bildern vom Computer auf die Speicherkarte und dann den gesamten Ordner von der Speicherkarte in den internen Speicher des Geräts zu kopieren.

- <span id="page-5-0"></span>**1** Entsperren Sie das Gerät (*[Entsperren des Geräts](#page-3-0)*, Seite 4).
- **2** Wählen Sie **Einstellungen** > **Android-System**.
- **3** Wählen Sie in der Android Anwendungsschublade die Option **FileBrowser**.
- **4** Wählen Sie in der **FileBrowser** App die Option **External Storage Card**, um den Inhalt der Speicherkarte anzuzeigen.
- 5 Wählen Sie  $\leftarrow$ .

Die Symbole werden gelb.

**6** Wählen Sie die einzelnen Bilder und Ordner aus, die Sie in den internen Speicher des Geräts kopieren möchten.

Neben den ausgewählten Dateien oder Ordnern wird ein Häkchen angezeigt.

- **7** Wählen Sie Ø > Copy.
- 8 Wählen Sie **A**, um zum Hauptmenü der FileBrowser App zurückzukehren.
- **9** Wählen Sie **Local Disk**, um den Inhalt des internen Speichers anzuzeigen.
- **10**Wählen Sie ØPaste.

Die ausgewählten Dateien und Ordner von der Speicherkarte werden in den lokalen Speicher des Geräts kopiert.

- **11**Wiederholen Sie die Schritte 5 bis 11 für weitere Dateien, die Sie kopieren möchten.
- **12**Klicken Sie mit der rechten Maustaste, um zur Android Anwendungsschublade zurückzukehren.
- **13**Wählen Sie **Garmin vivohub 2**, um zum normalen Gerätebetrieb zurückzukehren.

### **Wiederherstellen der Werksstandards**

Wenn das Gerät aufgrund einer fehlerhaften Konfiguration oder durch Änderungen in den Einstellungen nicht mehr korrekt funktioniert, können Sie es auf die Werksstandards zurücksetzen. Dabei werden alle benutzerdefinierten Bilder auf dem Gerät gelöscht und alle Einstellungen auf Werksstandards zurückgesetzt. Die Garmin Connect Registrierungsinformationen bleiben jedoch gespeichert.

- **1** Entsperren Sie das Gerät (*[Entsperren des Geräts](#page-3-0)*, Seite 4).
- **2** Wählen Sie **Einstellungen** > **Werkseinstellungen**.
- **3** Konfigurieren Sie das Gerät (*[Konfigurieren des Geräts](#page-1-0)*, [Seite 2](#page-1-0)).

# **Fehlerbehebung**

### **Nutzung der Diagnose für die Fehlerbehebung**

- **1** Entsperren Sie das Gerät (*[Entsperren des Geräts](#page-3-0)*, Seite 4).
- **2** Wählen Sie **Diagnose ausführen**.
- **3** Folgen Sie den Anweisungen auf dem Display.
- **HINWEIS:** Sie können die Diagnose neu starten, indem Sie den ANT WLAN-Adapter trennen und erneut installieren.

### **Zurücksetzen des Geräts**

Bestimmte Fehler des Geräts können durch Aus- und Einschalten behoben werden.

- **1** Trennen Sie den Micro-USB-Stecker vom Gerät.
- Das Gerät schaltet sich aus.
- **2** Schließen Sie den Micro-USB-Stecker wieder an das Gerät an.
	- Das Gerät schaltet sich automatisch ein. Die LED leuchtet.

## **Firewall-Ausnahmen**

Dieses Gerät kommuniziert für Datenversand und -abfrage zur Synchronisierung von Aktivitätstrackern und Aktualisierung von Software mit Garmin Servern. Die Garmin Server bauen keine Kommunikation mit diesem Gerät auf. Abhängig vom lokalen Netzwerk müssen Sie ggf. Ausnahmen für dieses Gerät erstellen, um Daten über das Internet zu senden.

- Die lokale IP-Adresse jedes vívohub muss Internetzugriffsrechte haben.
- Wenn nötig, müssen Firewall-, Captive Portal- oder Internet Proxy-Ausnahmen erstellt werden, um den Zugriff auf die folgenden Seiten durch jedes vívohub zuzulassen:
	- \*.garmin.com
	- Die Zeitserver-URL (2.android.pool.ntp.org ist der Standard-Zeitserver)

# **Technische Daten**

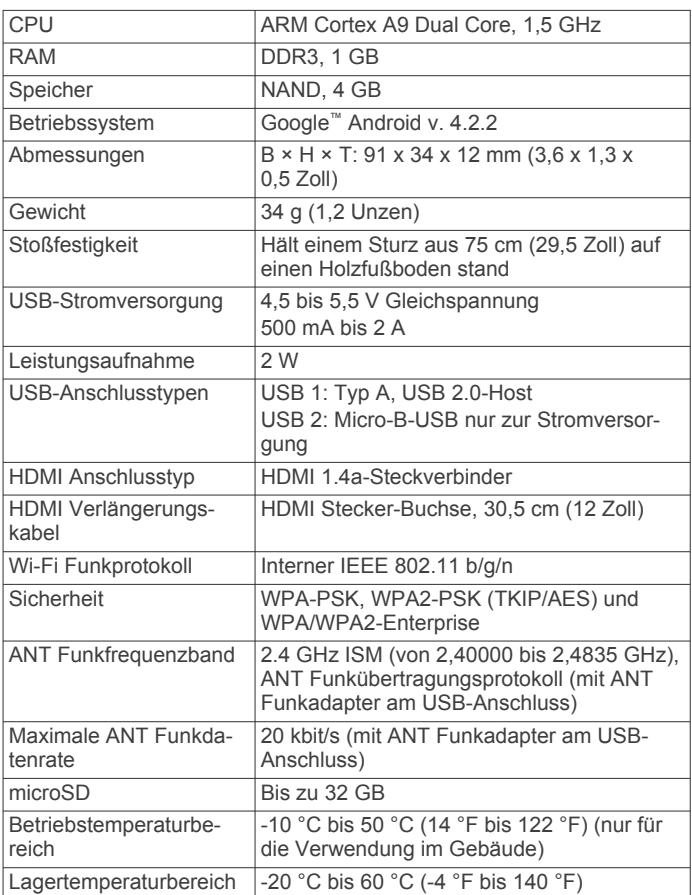

© 2016 Garmin Ltd. oder deren Tochtergesellschaften

Garmin®, das Garmin Logo und ANT® sind Marken von Garmin Ltd. oder deren Tochtergesellschaften und sind in den USA und anderen Ländern eingetragen. Garmin Connect™ und vívohub™ sind Marken von Garmin Ltd. oder deren Tochtergesellschaften. Diese Marken dürfen nur mit ausdrücklicher Genehmigung von Garmin verwendet werden.

Android™ und Google™ sind Marken von Google Inc. HDMI® ist eine eingetragene Marke von HDMI Licensing, LLC. microSD™ und das microSD Logo sind Marken von SD-3C, LLC. Wi‑Fi® ist eine eingetragene Marke der Wi-Fi Alliance Corporation. Weitere Marken und Markennamen sind Eigentum ihrer jeweiligen Inhaber.